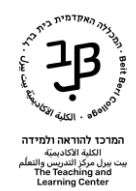

## **התקנת התוכנה לעבודה בעולם הוירטואלי**

כדי לפעול בעולם יש להתחבר עם תוכנת צפייה ייעודית Viewer.

## **הורדת התוכנה למחשב**

- [/http://hello.eurekaworld.co.il](http://hello.eurekaworld.co.il/) לאתר נגלוש .1
- 2. נגיע ל Eurekaworld a world of learning נבחר בגרסה אותה נרצה להוריד:

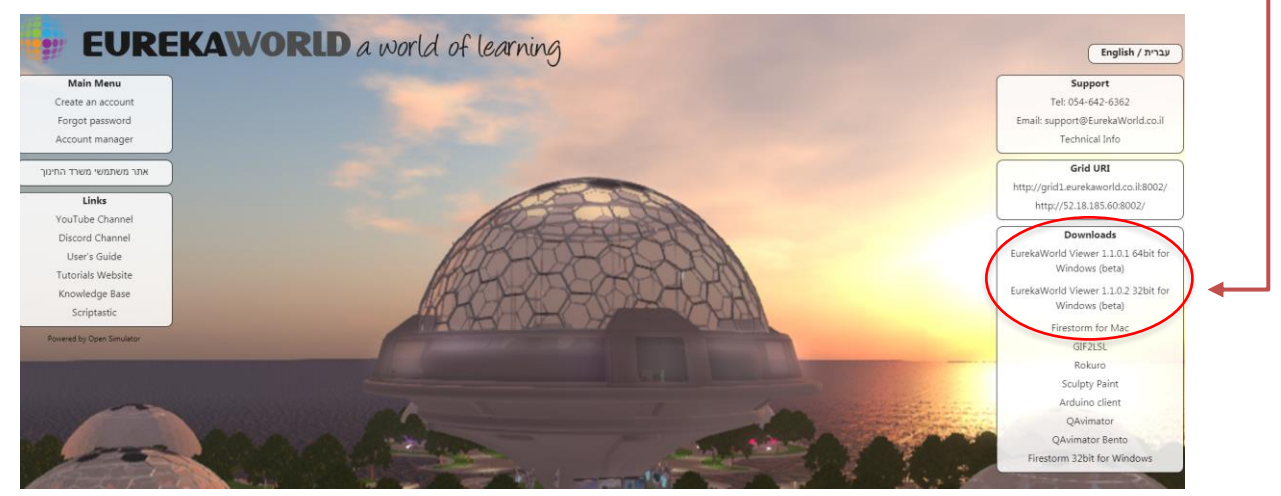

- .3 ירד לדפדפן האינטרנט קובץ מכווץ מסוג zip
- .4 בסיום ההורדה, נלחץ על החץ שליד הקובץ נבחר ב folder in show, נראה את הקובץ בתיקיית ההורדות שבמחשב. )ניתן לגשת ישירות לתיקיית הורדות download(.

EurekaWorldViewer64-1-1-0-1 Setup.exe

## **התקנת התוכנה במחשב**

- .1 נלחץ לחיצה כפולה על קובץ ההתקנה על מנת לבצע את התקנת התוכנה במחשב
	- .2 נקבל הודעה שבה התוכנה מבקשת את אישורינו לבצע שינויים במחשב, ונאשר.
		- .3 נבחר בשפה האנגלית. ונאשר בלחציה על OK

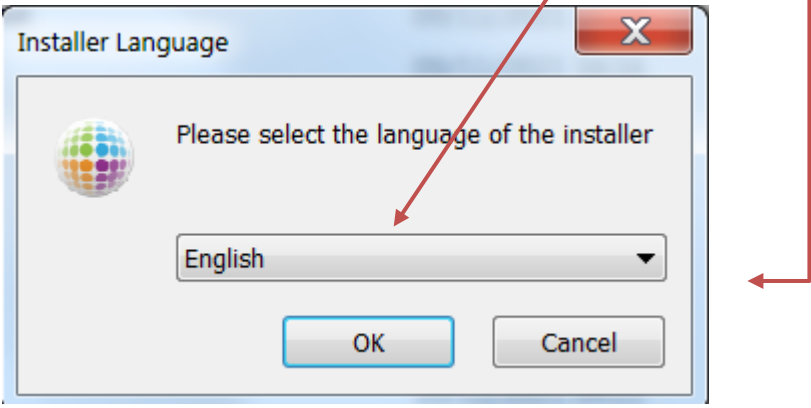

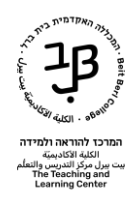

## .4 נסכים לתנאי ההתקנה עי" לחיצה על Agree I

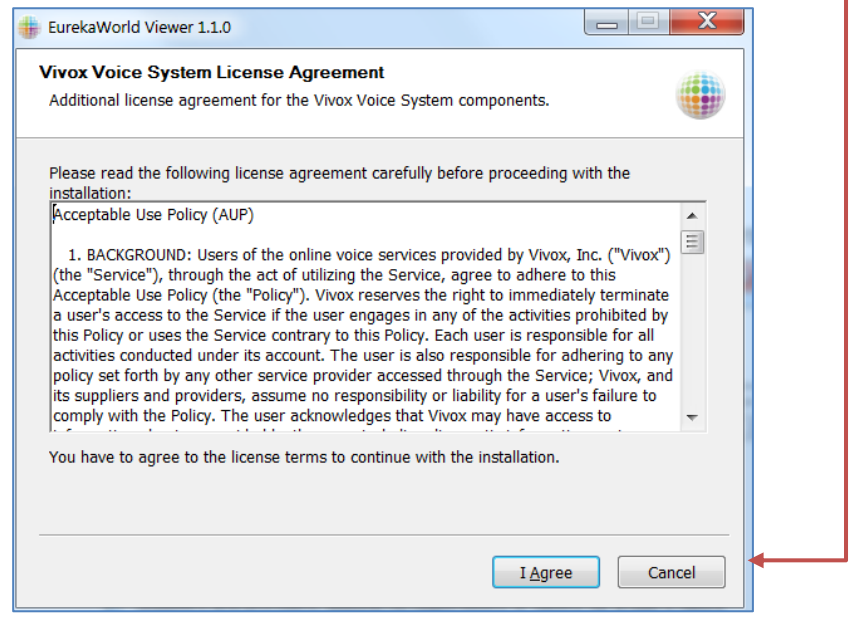

- .5 נוכל לבחור היכן להתקין את התוכנה ע"י לחיצה על ה Browse
	- .6 נלחץ על התקנה install:

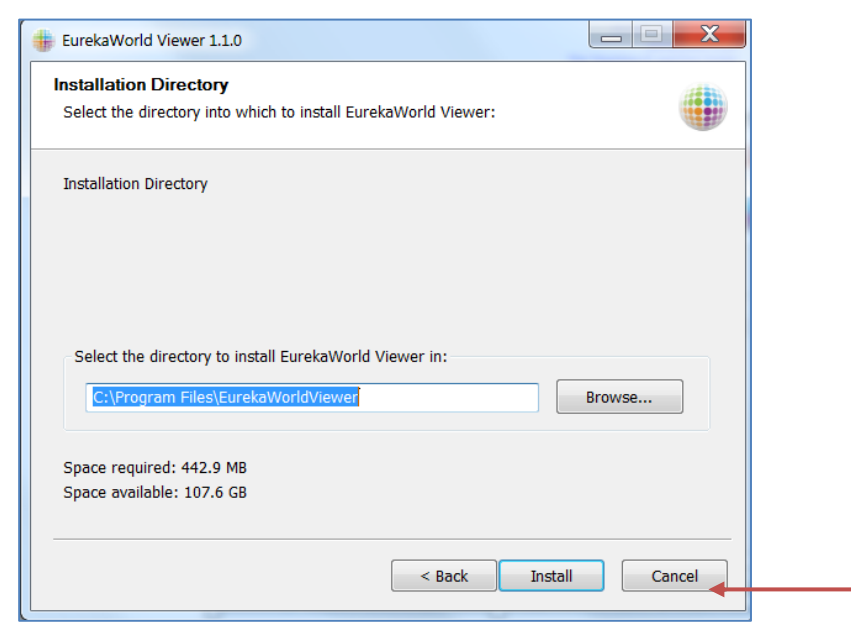

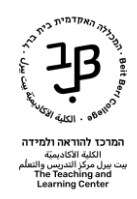

.7 תופיע חלונית עם שאלה האם ליצור כניסה לתוכנה מתפריט התחל. נאשר ב Yes

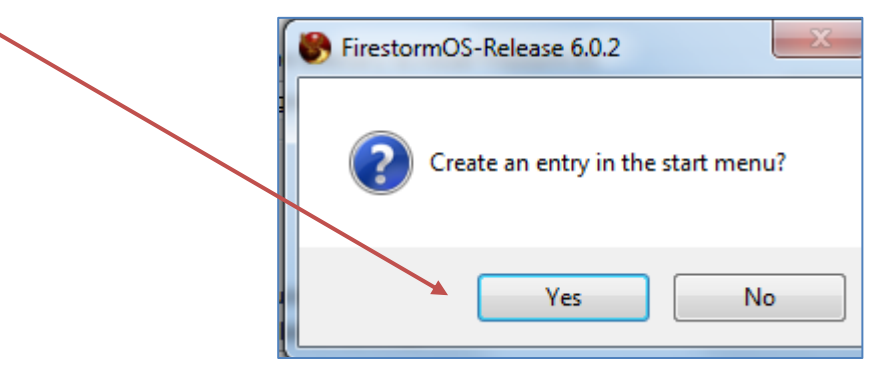

.8 ההתקנה מתבצעת – הבר מתמלא בירוק עד להשלמת התהליך completed, בסיום נלחץ על Close

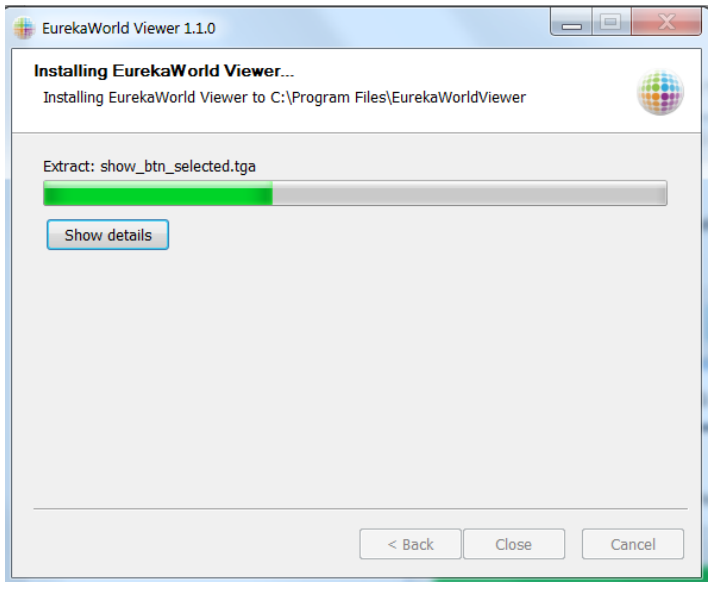

**פתיחת חשבון/כניסה לתוכנה עם שם משתמש קיים**

.1 לאחר סיום ההתקנה יש להפעיל את היישום באמצעות הצלמית:

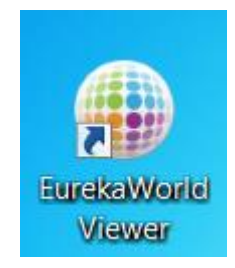

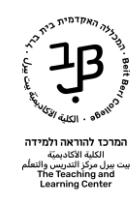

.2 יוצג המסך הראשי של התוכנה.

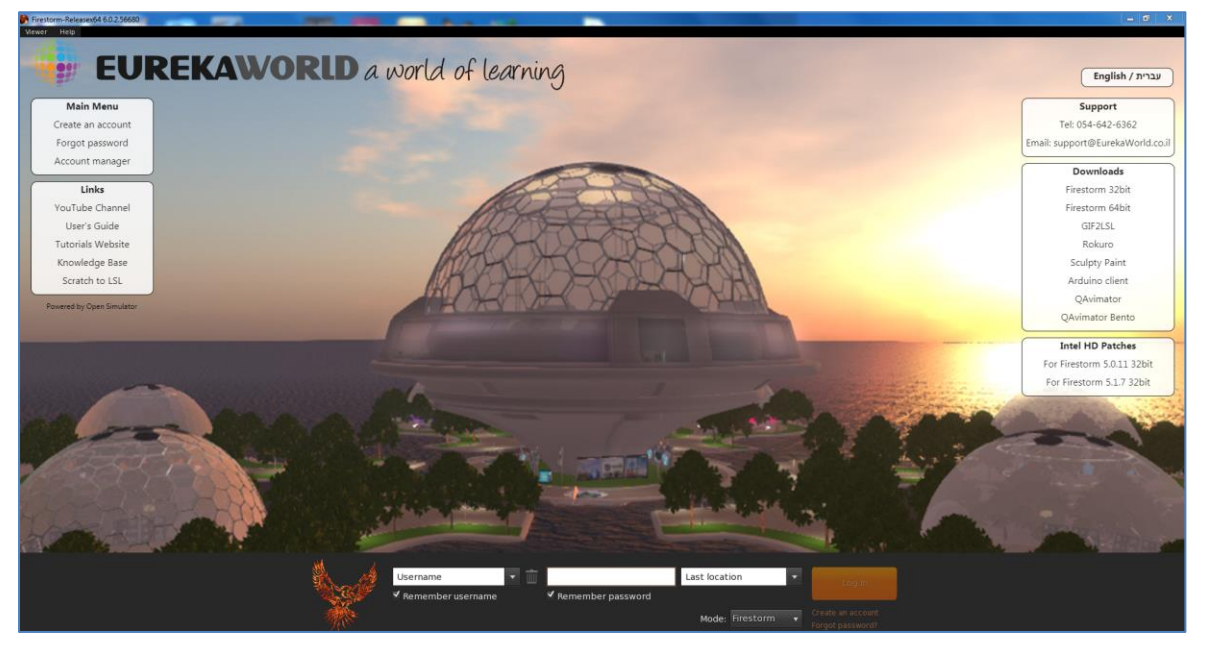

.3 נזין את שם משתמש וסיסמה

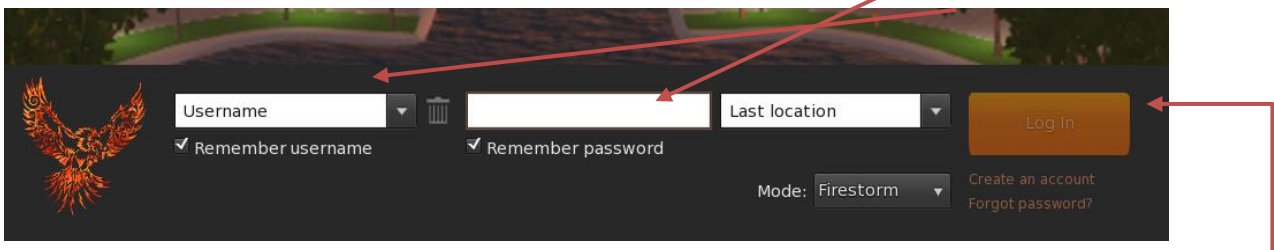

- **שם המשתמש באנגלית**: מורכב משם פרטי בתוספת האות ראשונה של שם המשפחה, הספרה
	- bbc-
	- dafnag1bbc :לדוגמה
	- **סיסמה אחידה לכולם**: \*123456a
	- .4 נלחץ על login כדי להתחבר לעולם עם האווטר שלנו.

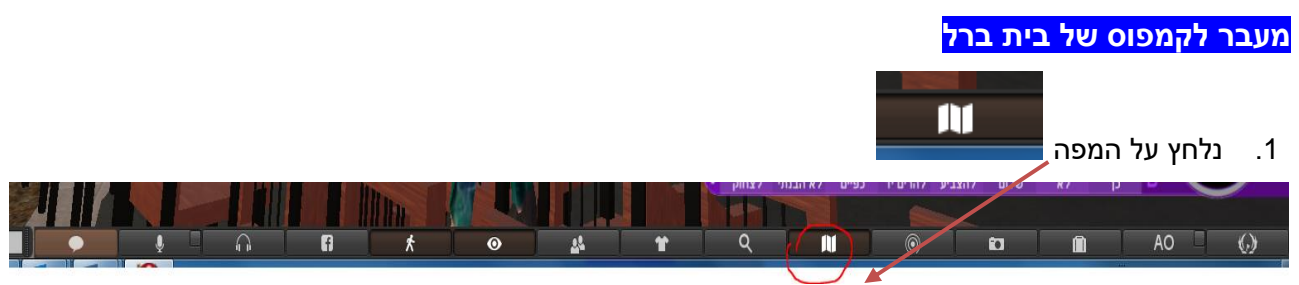

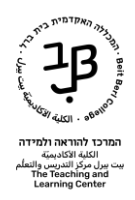

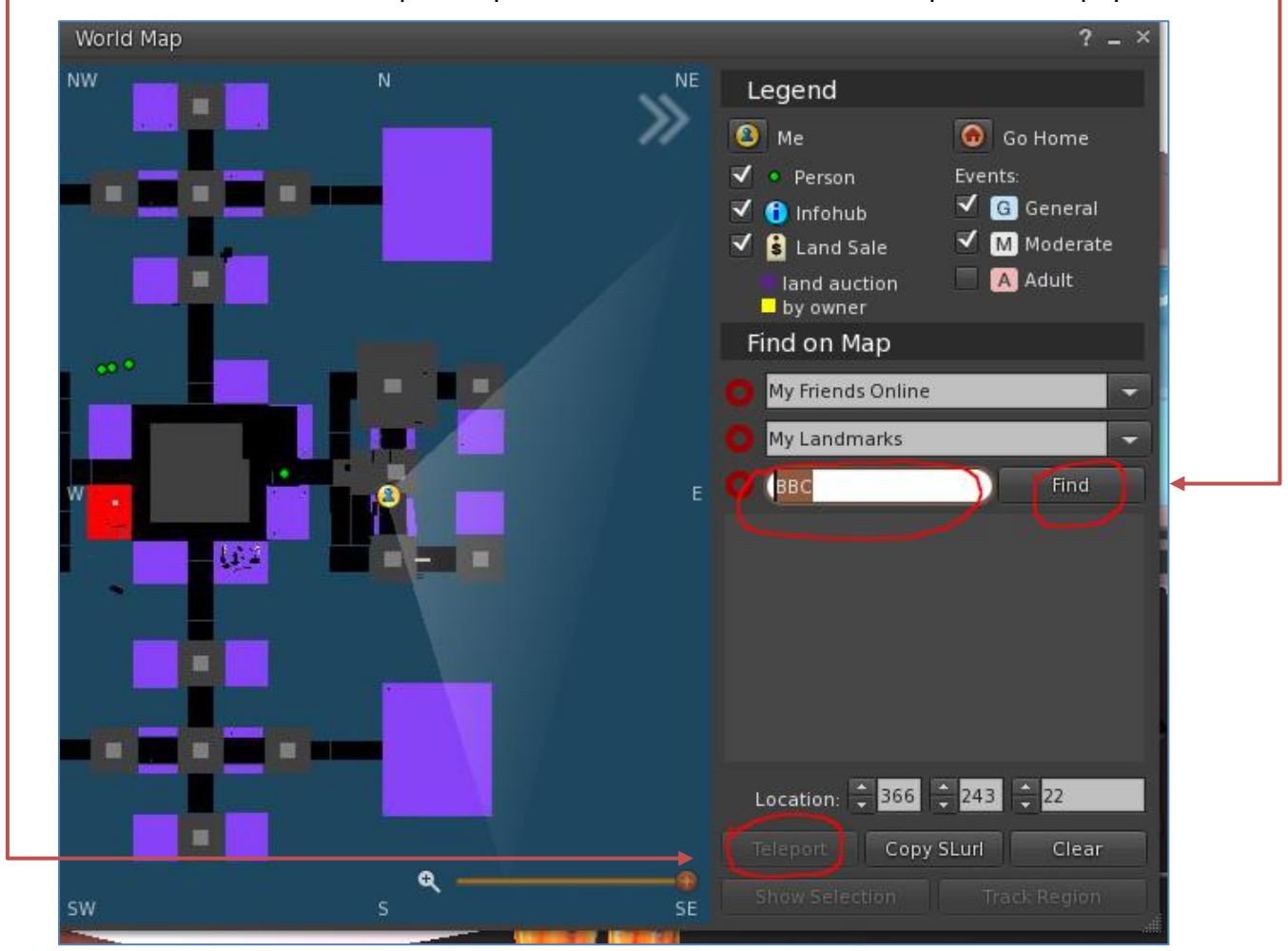

.2 בחלון נקליד bbc ונלחץ על Find. לאחר שהעולם נמצא יש ללחוץ על Teleport.

• הסבר נוסף [בסרטון הדרכה](https://www.youtube.com/watch?v=NwjDlgQAYN0&list=UUU4G6ScriSrl3rex4SEoSqA&index=3&t=0s)